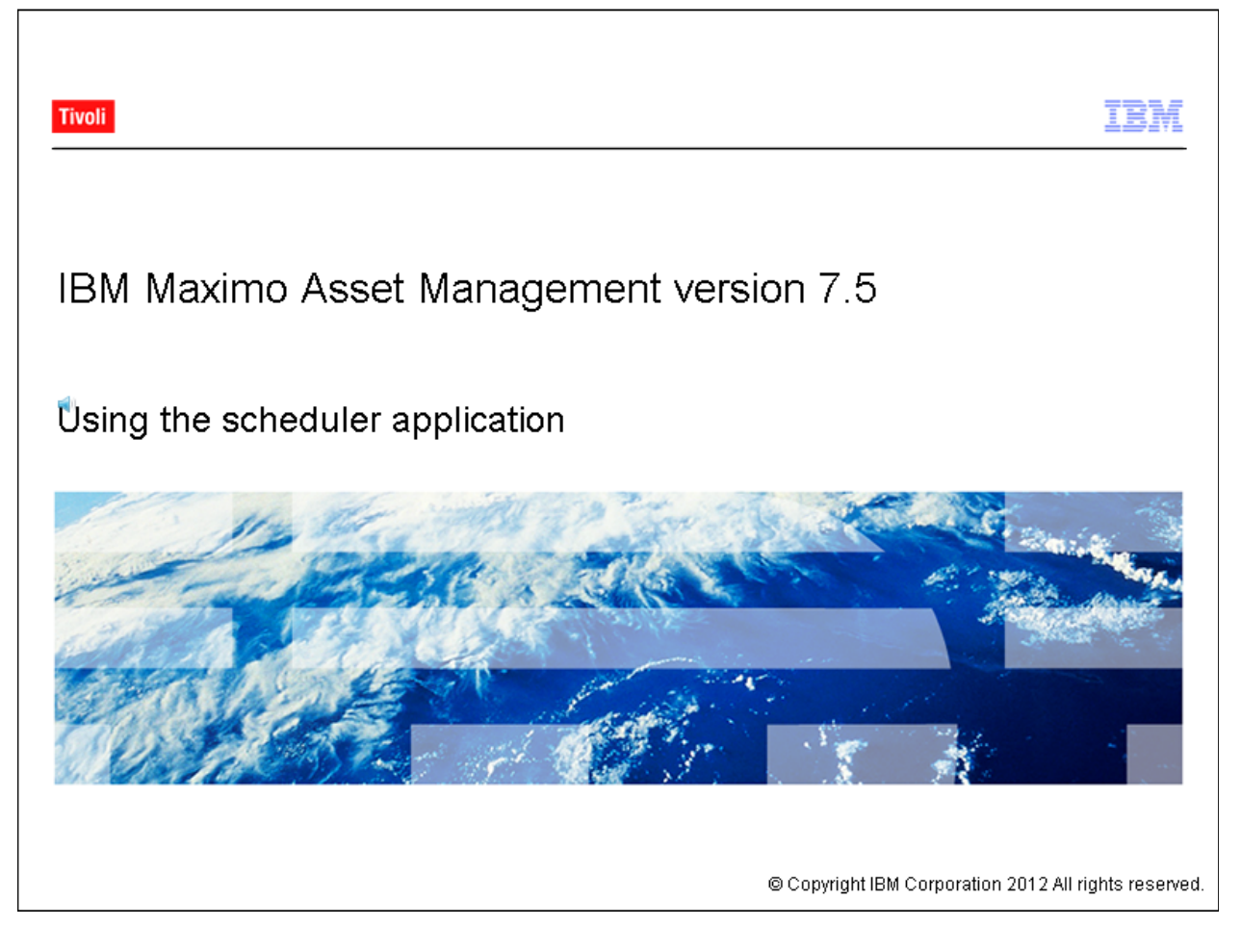

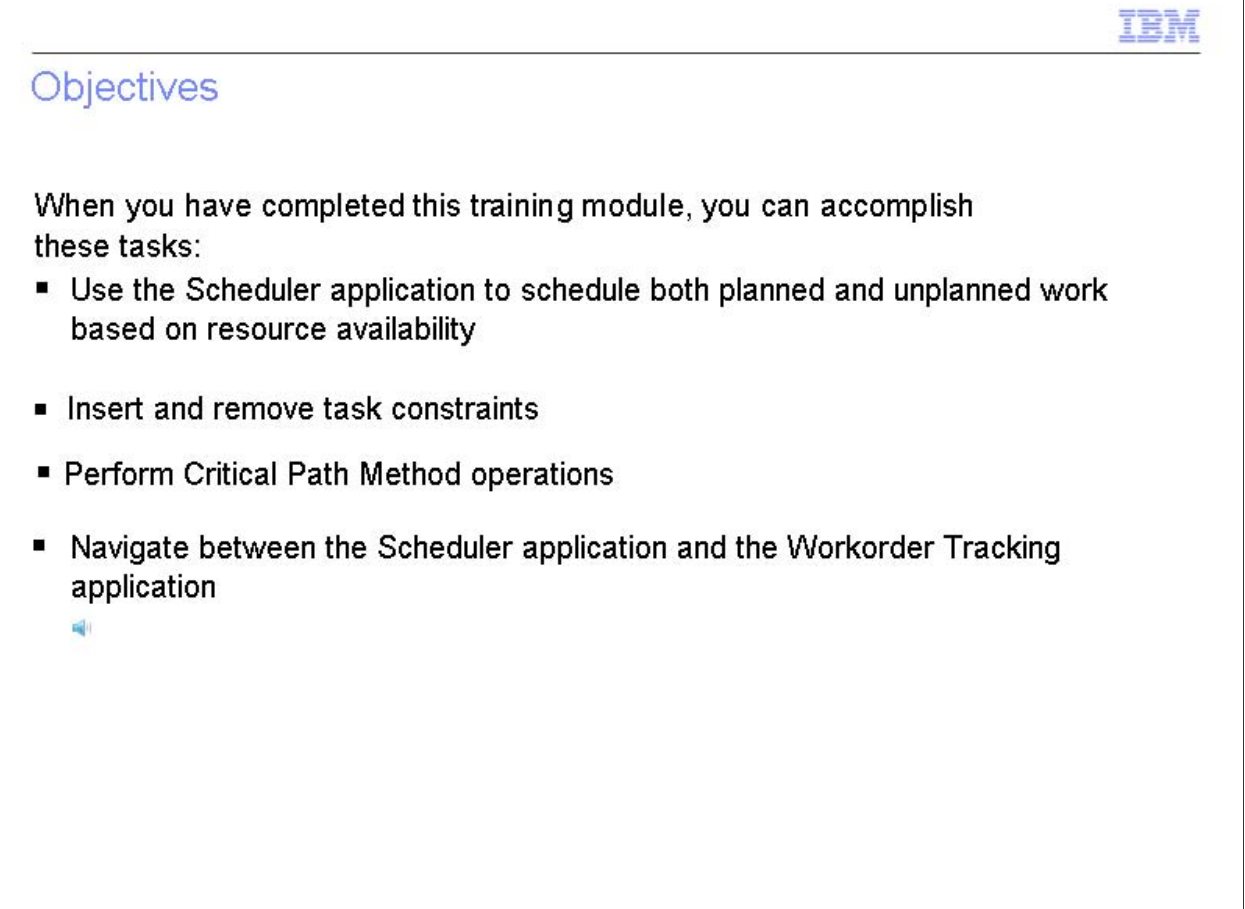

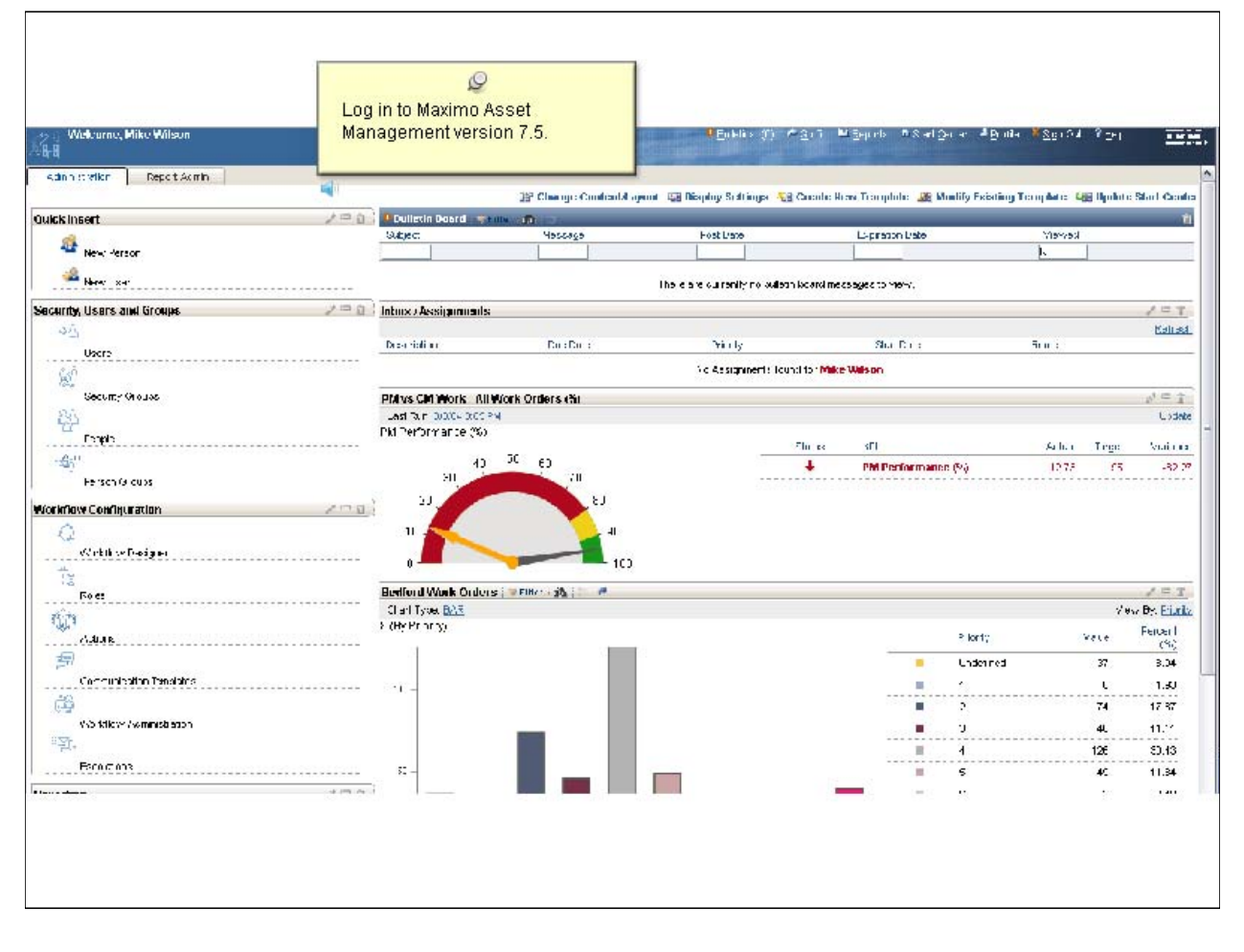

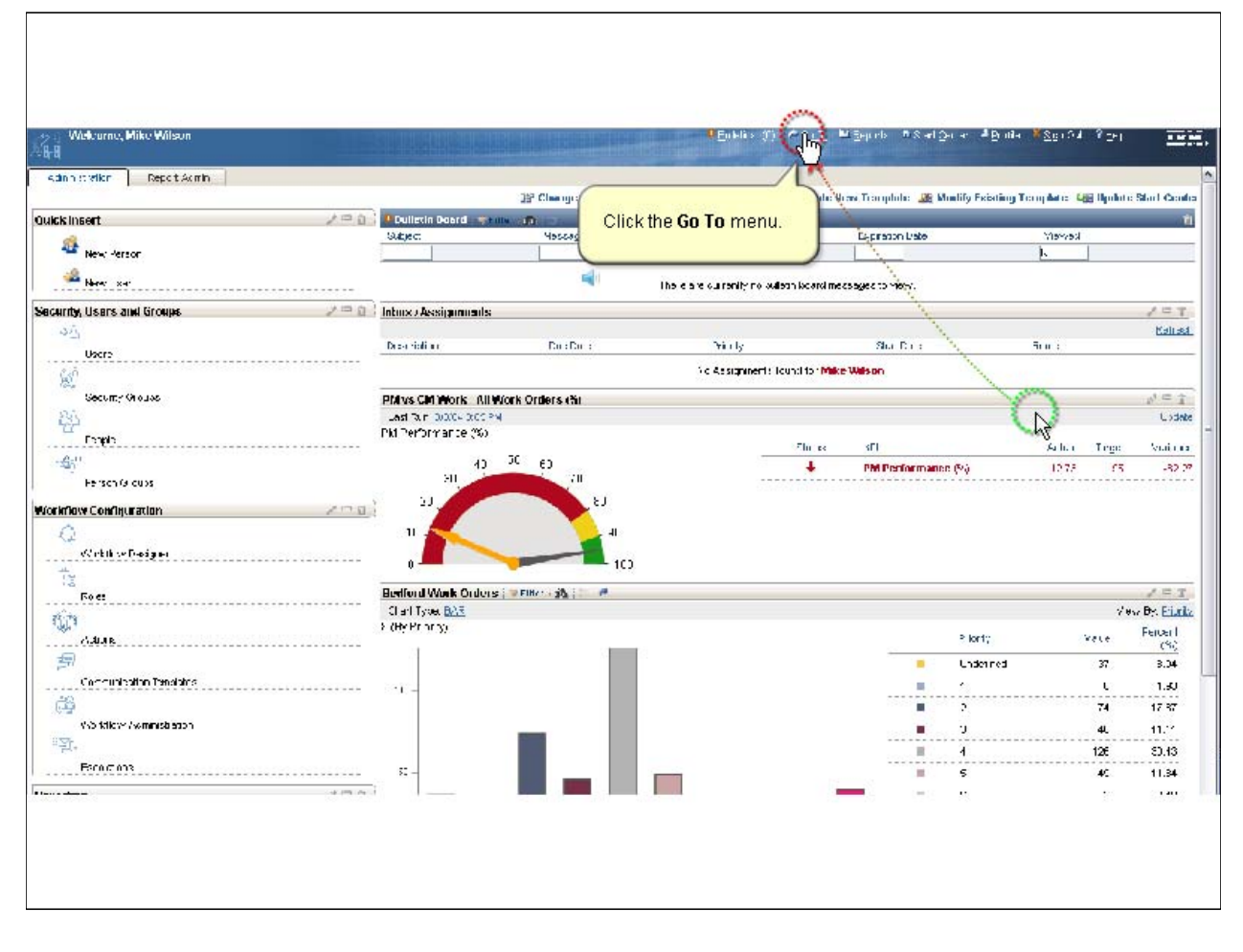

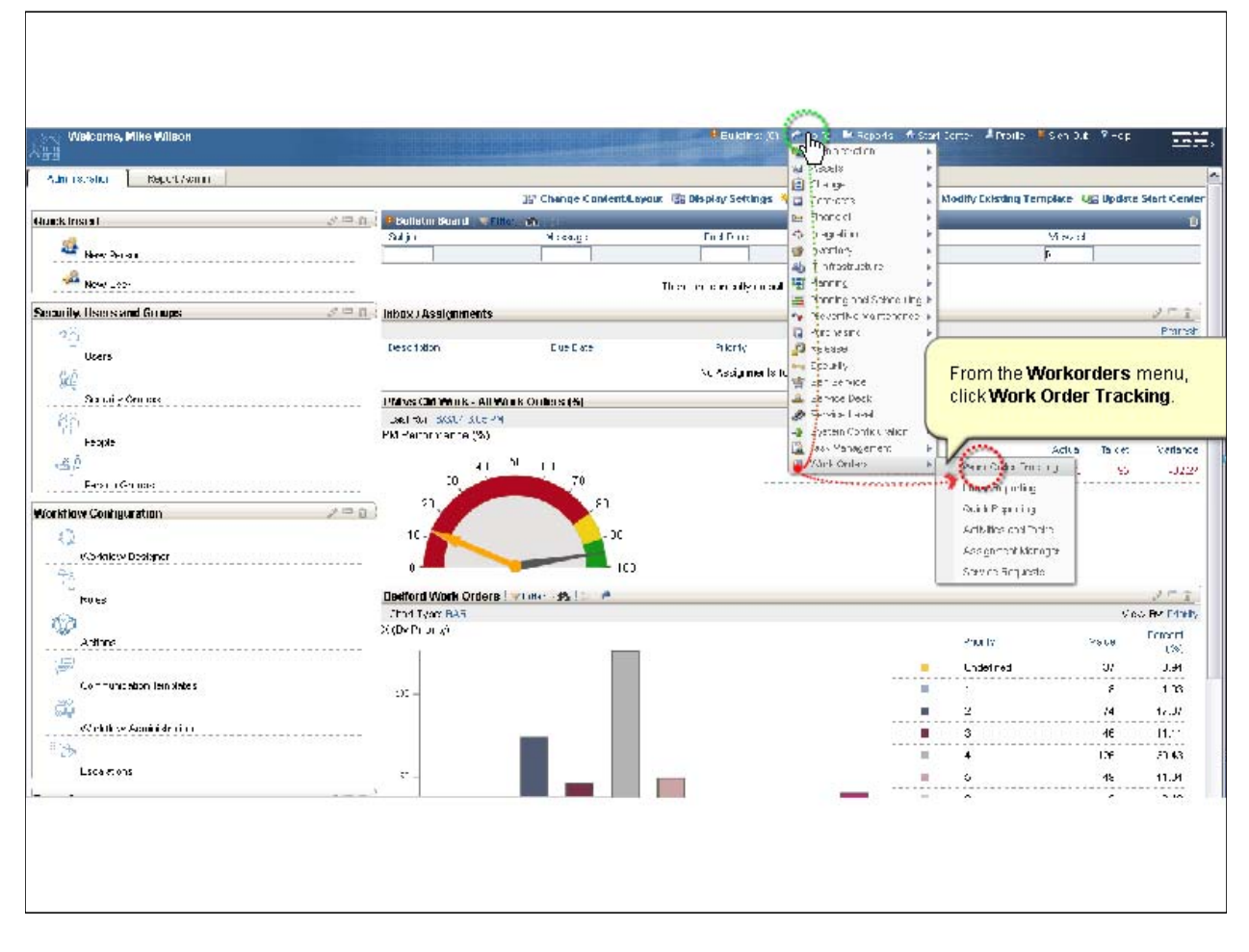

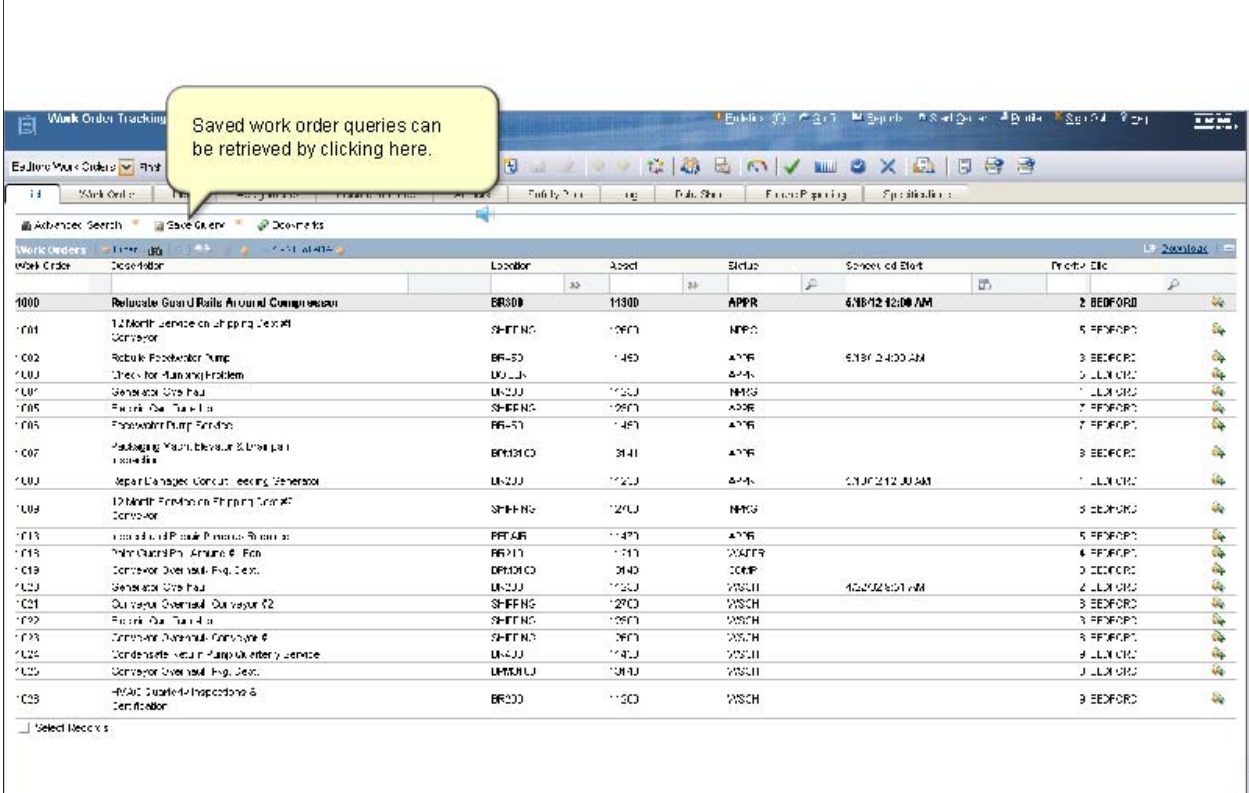

*Slide 7* 

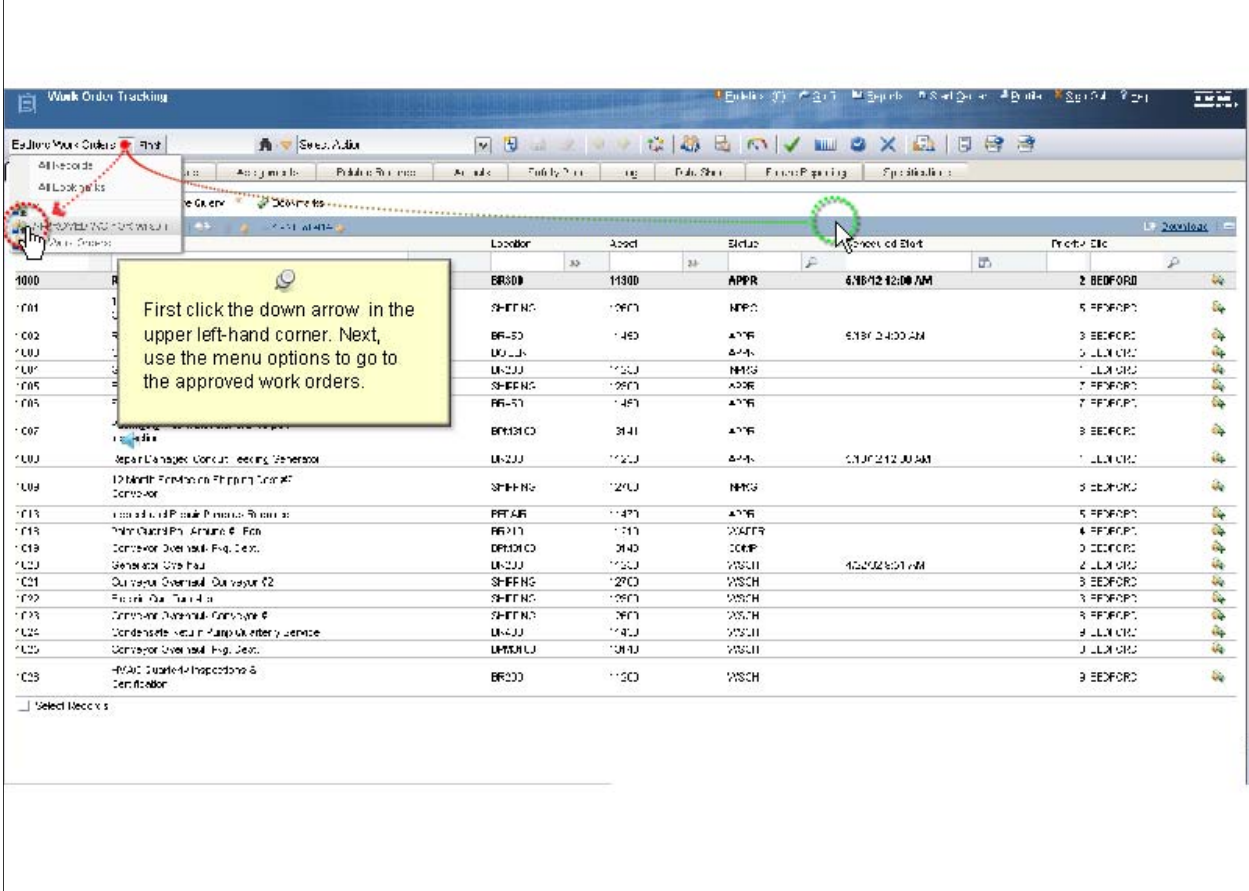

APPROVED WO FOR wilson query will fetch a list of approved work orders with LEAD person set to WILSON

P 7

*Slide 8* 

 $\mathsf{r}$ 

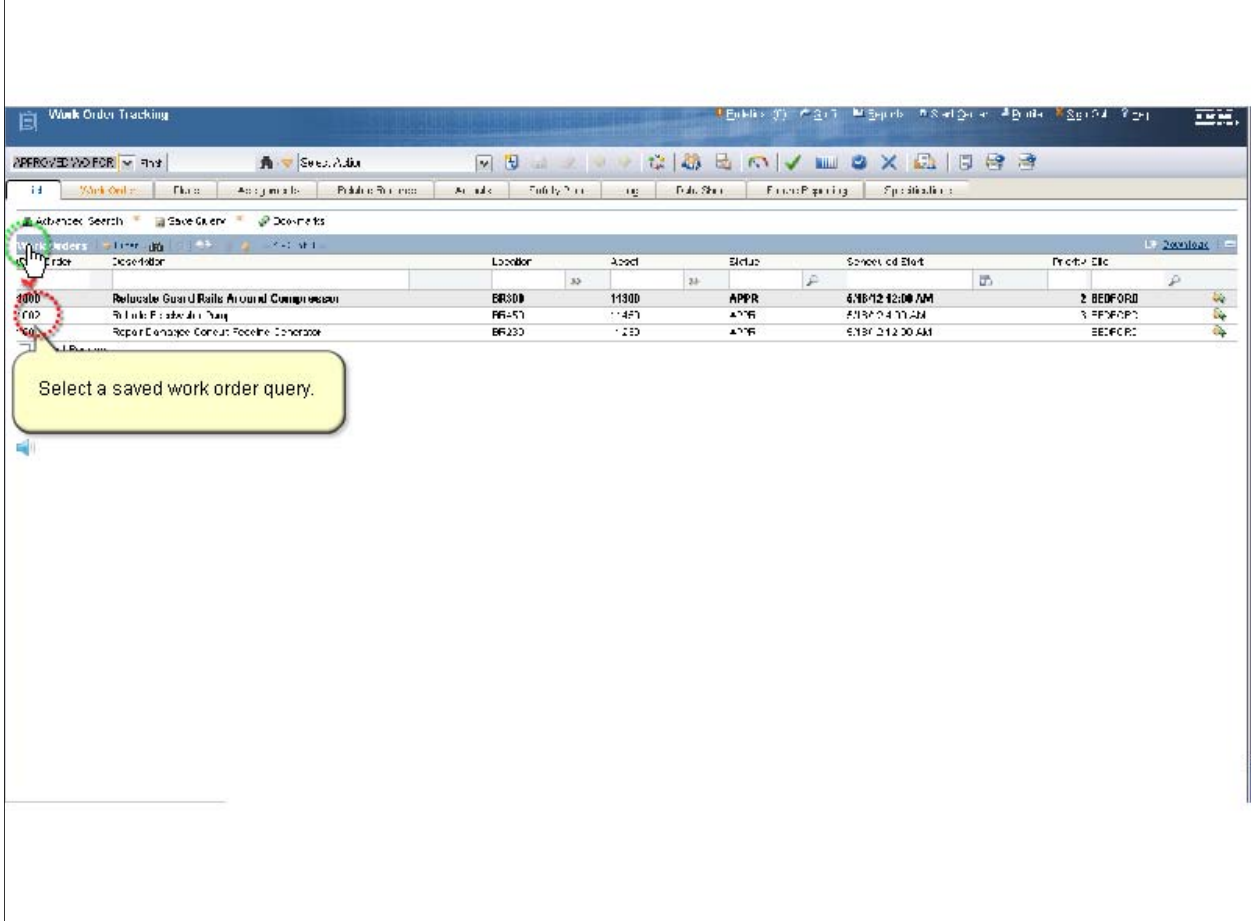

APPROVED WO FOR wilson query will fetch a list of approved work orders with LEAD person set to WILSON

P 8

*Slide 9*

 $\overline{1}$ 

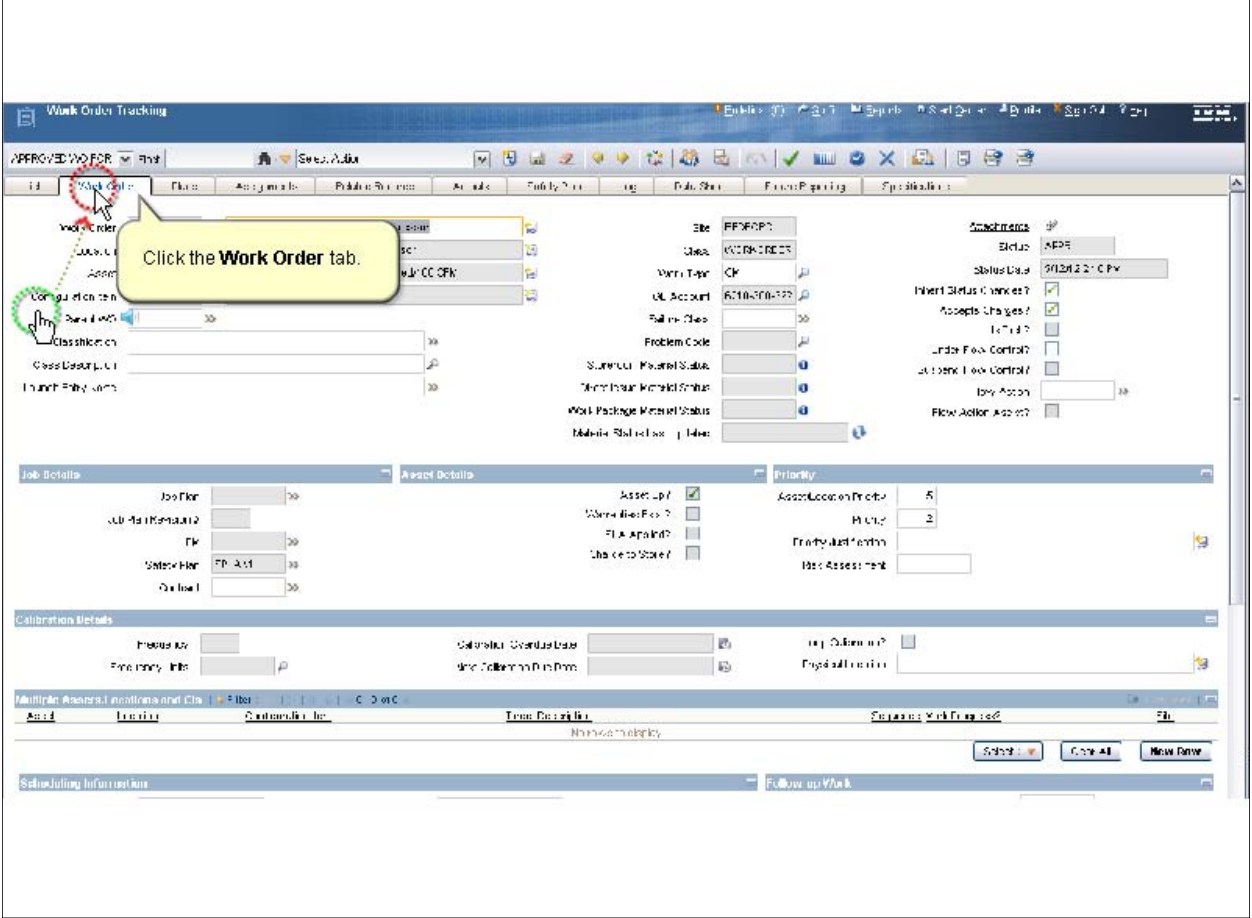

*Slide 10*

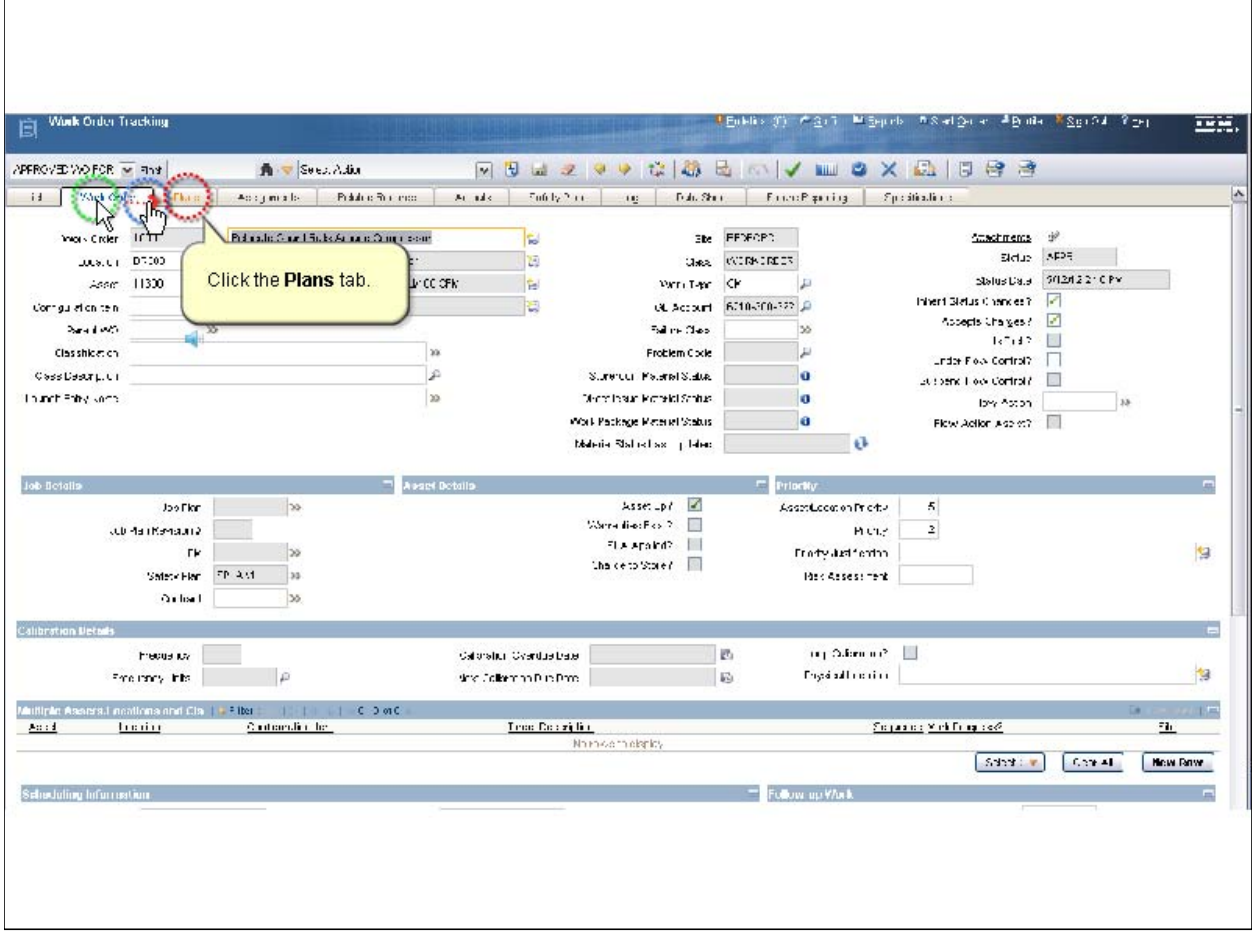

Click the Plans tab to show the resources required for this work order.

*Slide 11* 

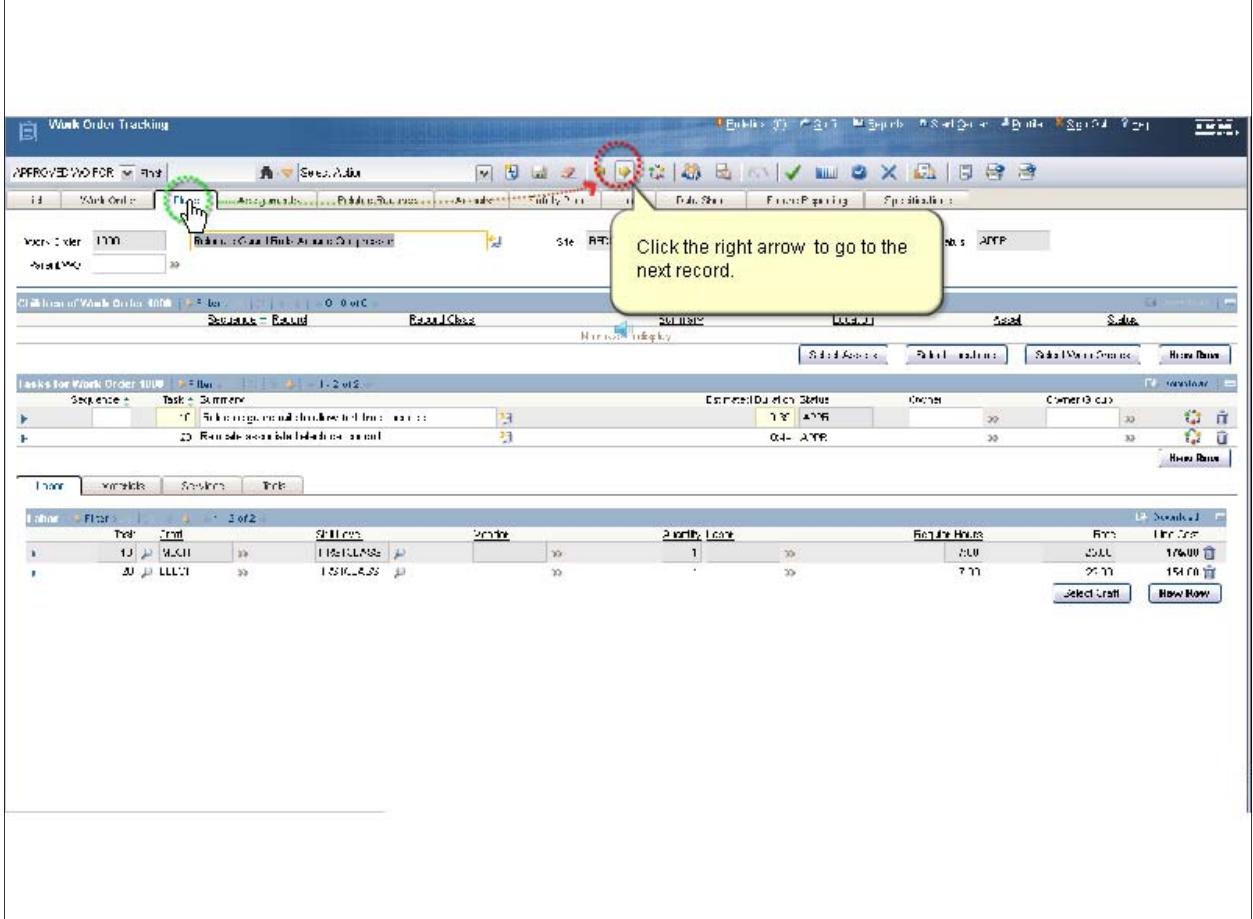

The Plans tab includes tasks, their relationships, and any required crafts.

This tab contains useful information.

Click the right arrow to go to the next record.

*Slide 12*

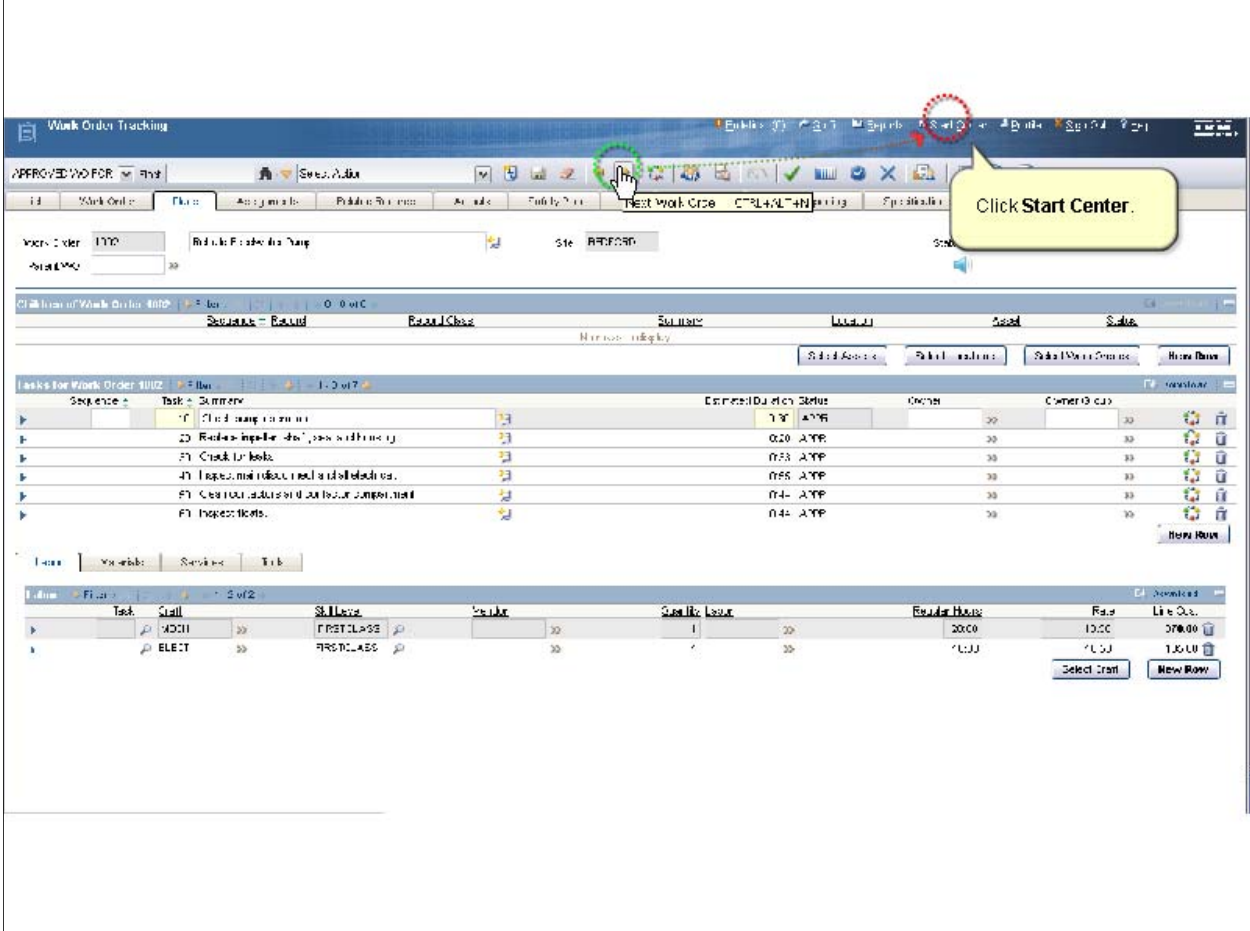

Click the right arrow to go to the next record, click the Start Center menu.

*Slide 13*

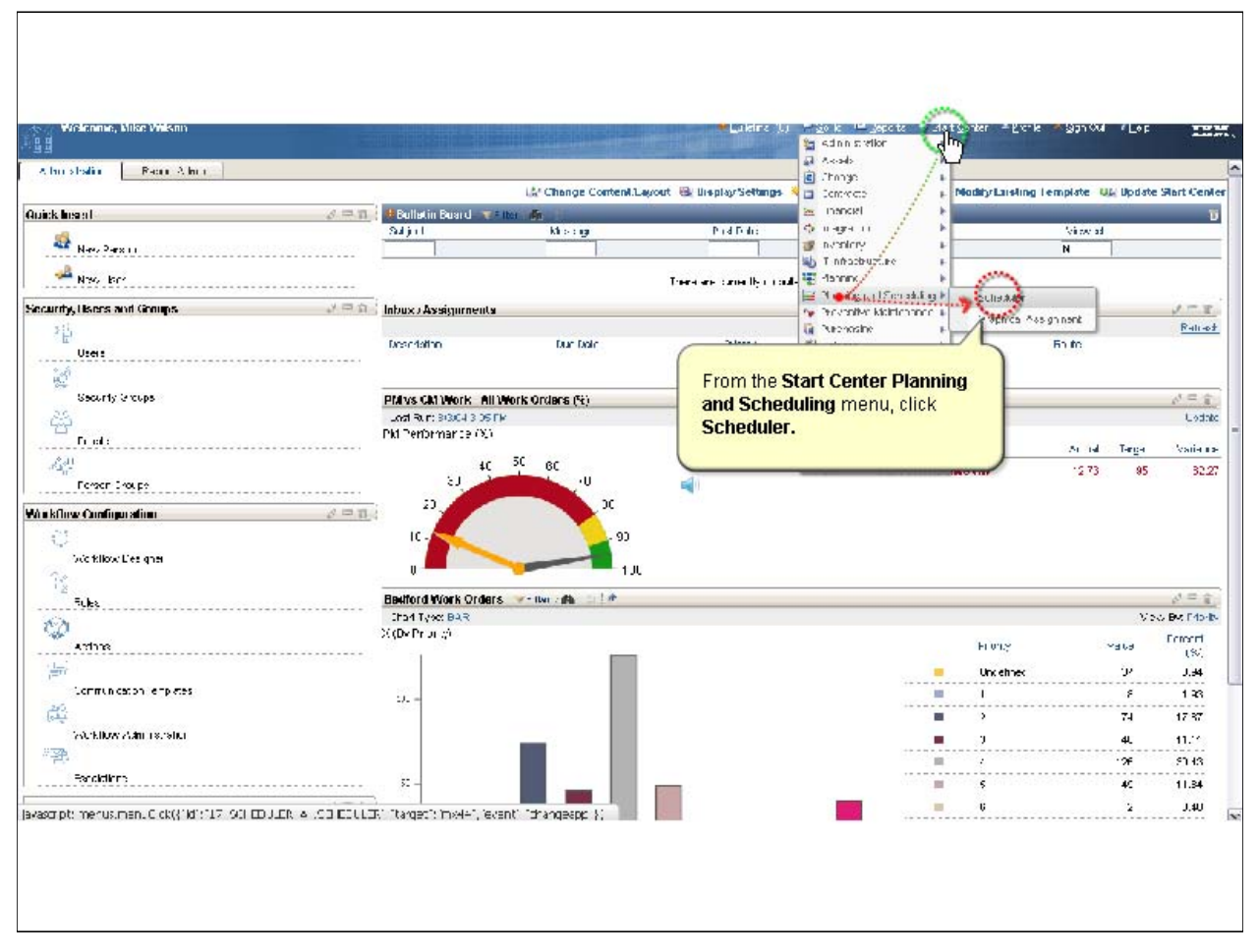

From the Planning and Scheduling menu, start up the Maximo Scheduler.

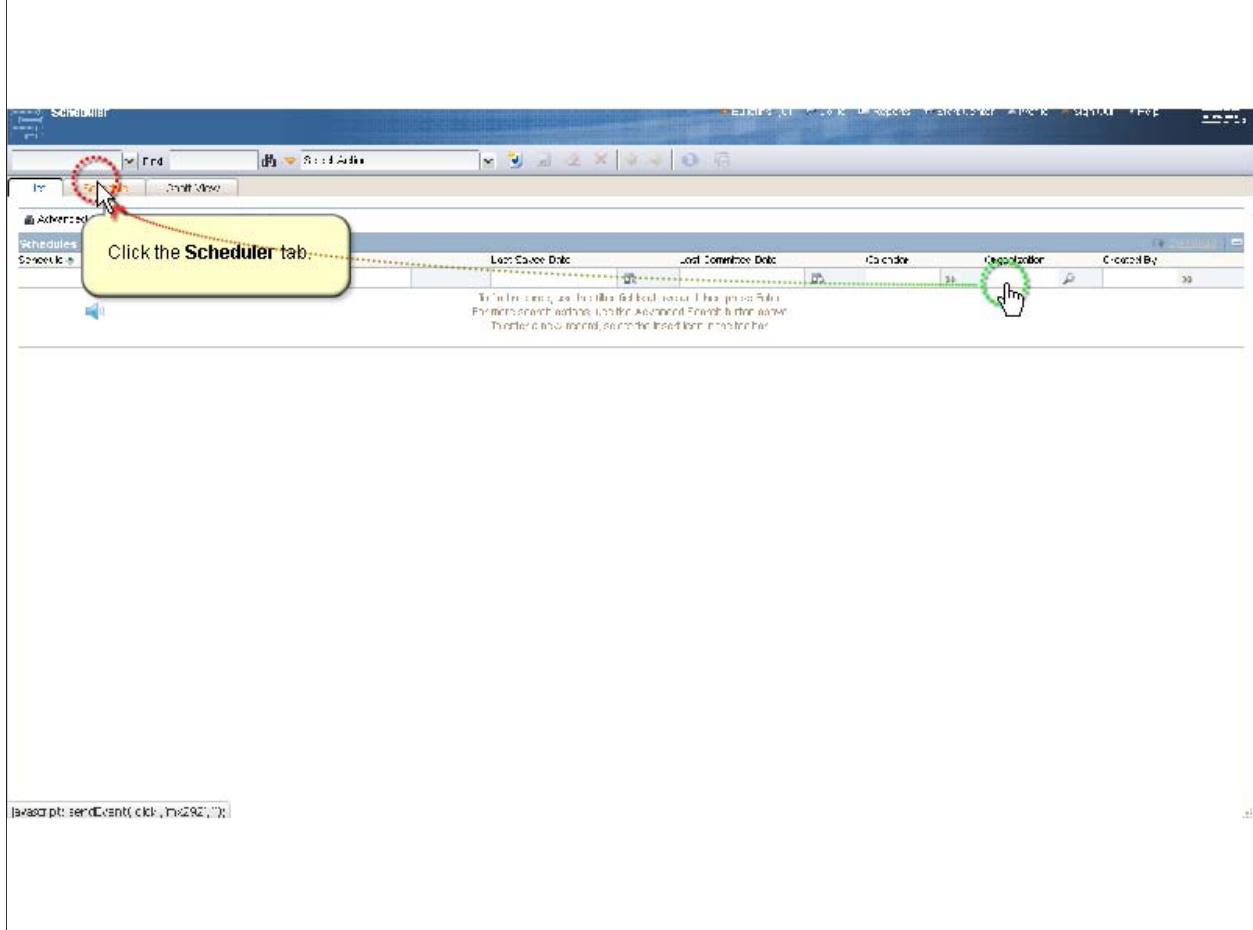

*Slide 15* 

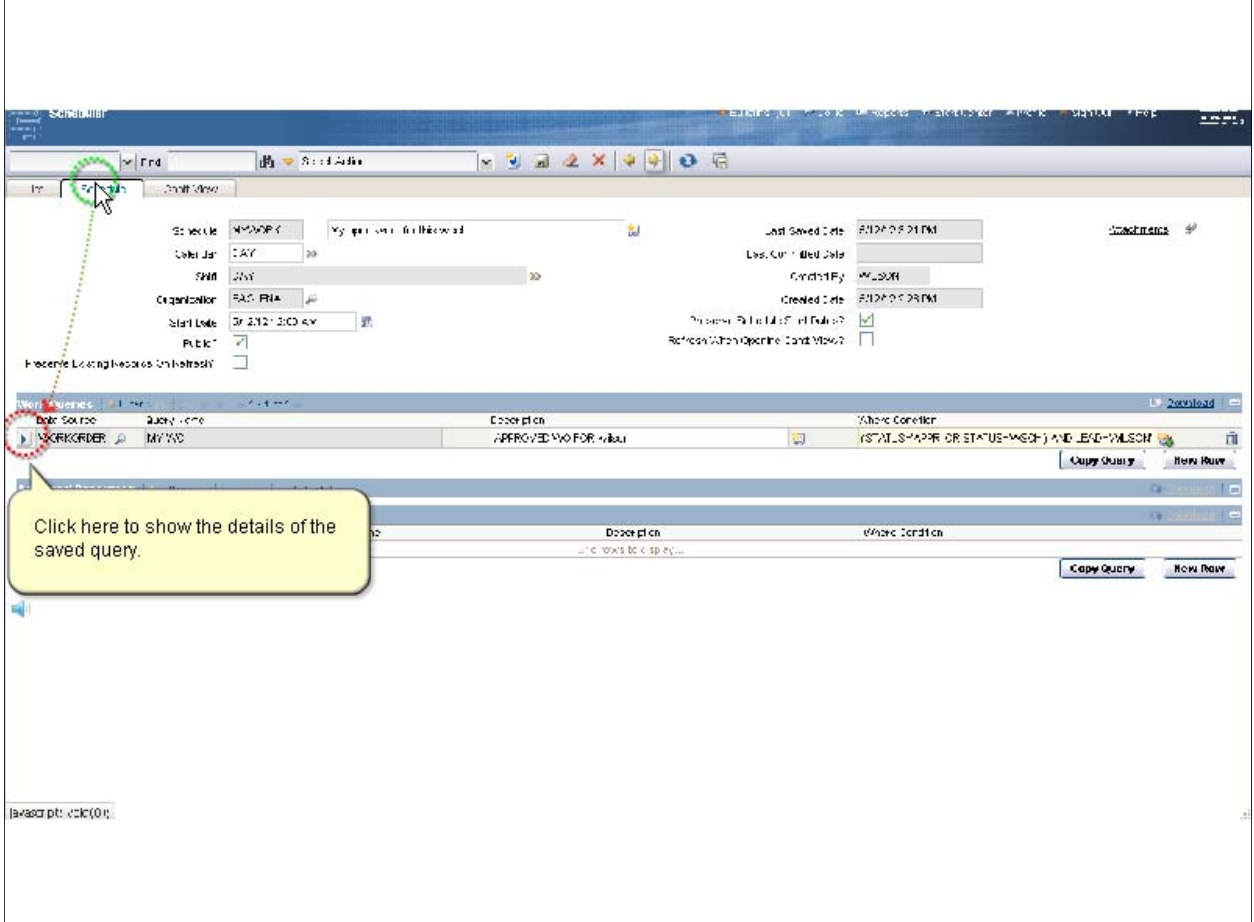

P 15

 From here, you can take a look at the schedules that you have built. This one holds the scheduled work for this week.

*Slide 16*

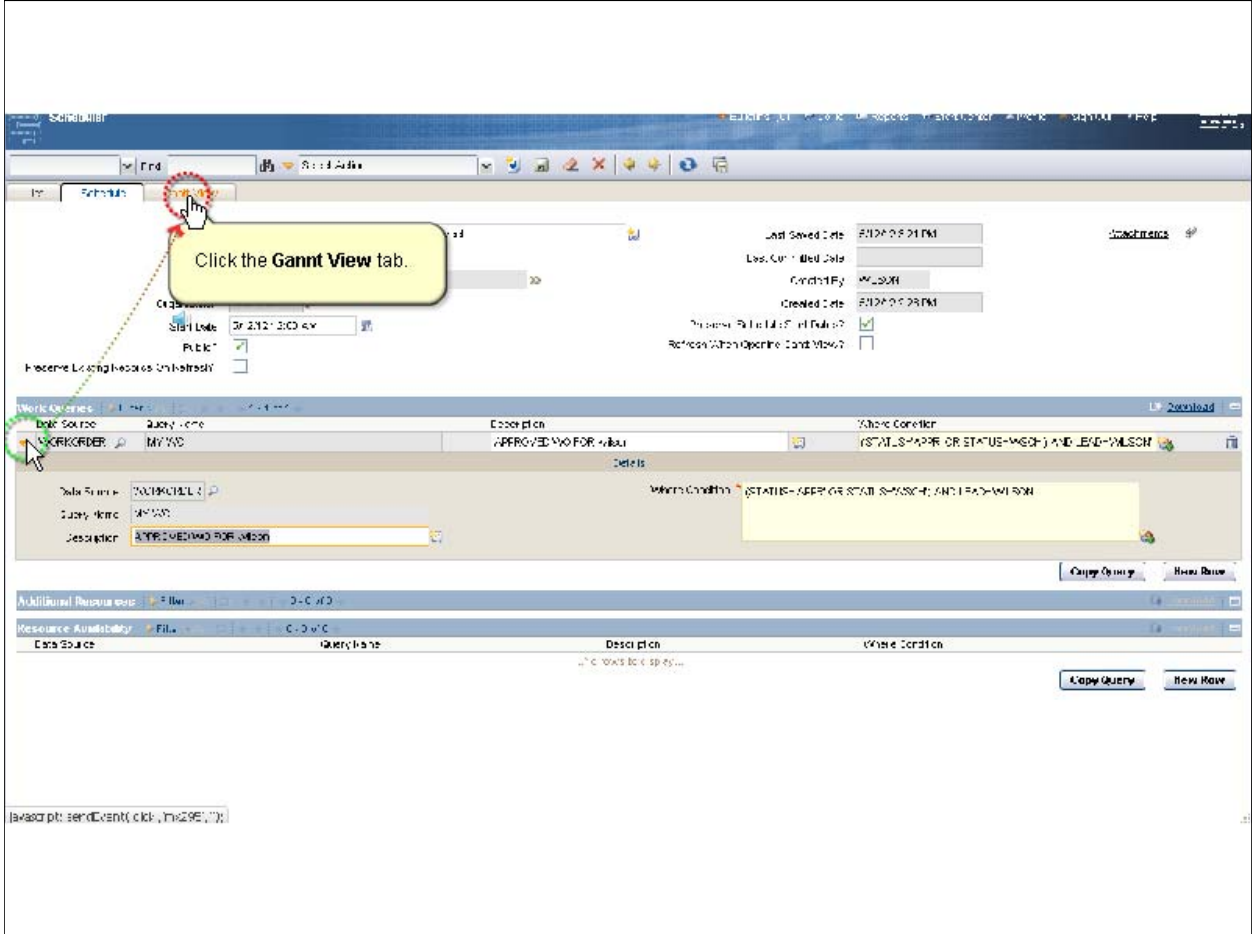

It is based on a simple query where the status is approved and the lead person is WILSON.

*Slide 17*

 $\Gamma$ 

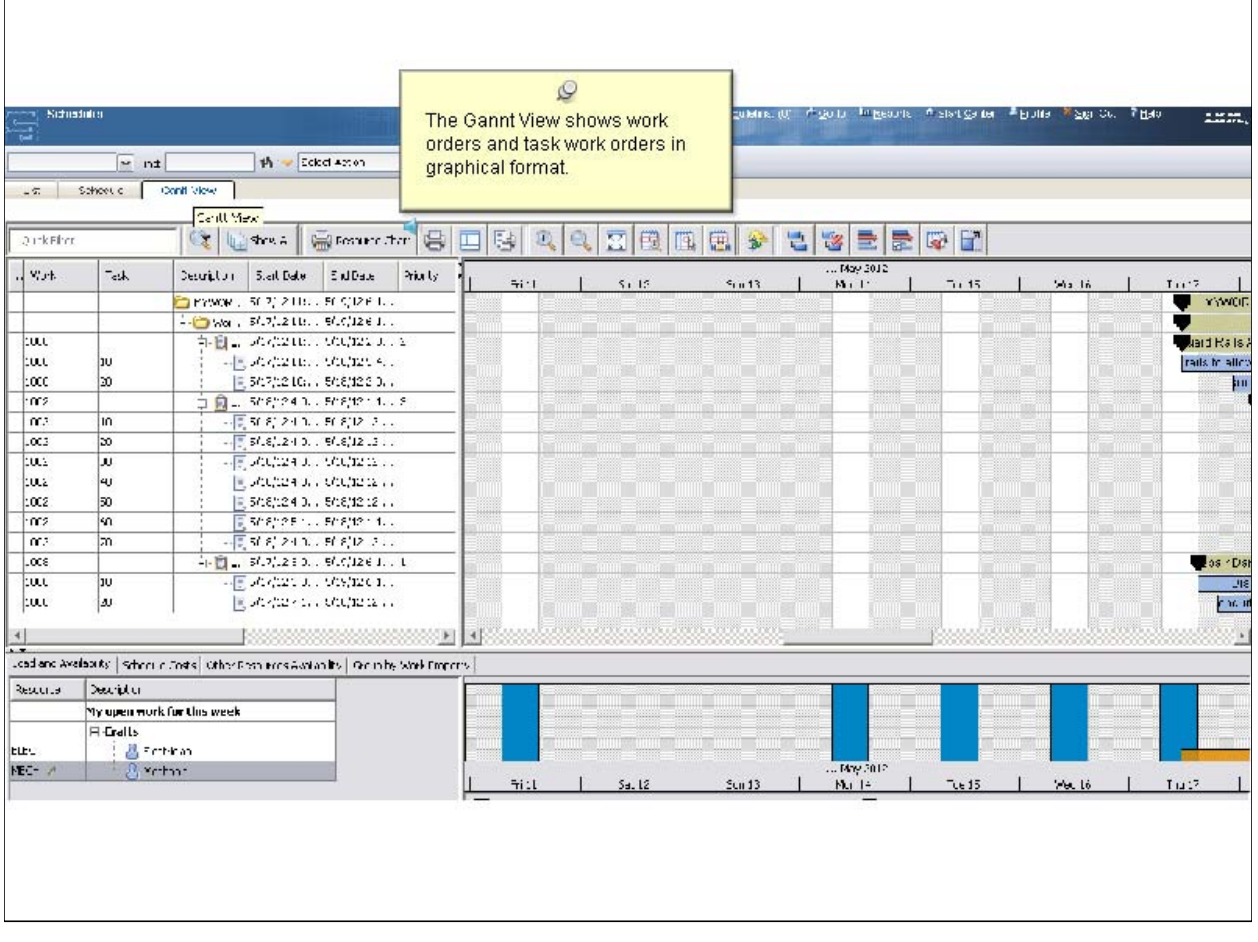

*Slide 18*

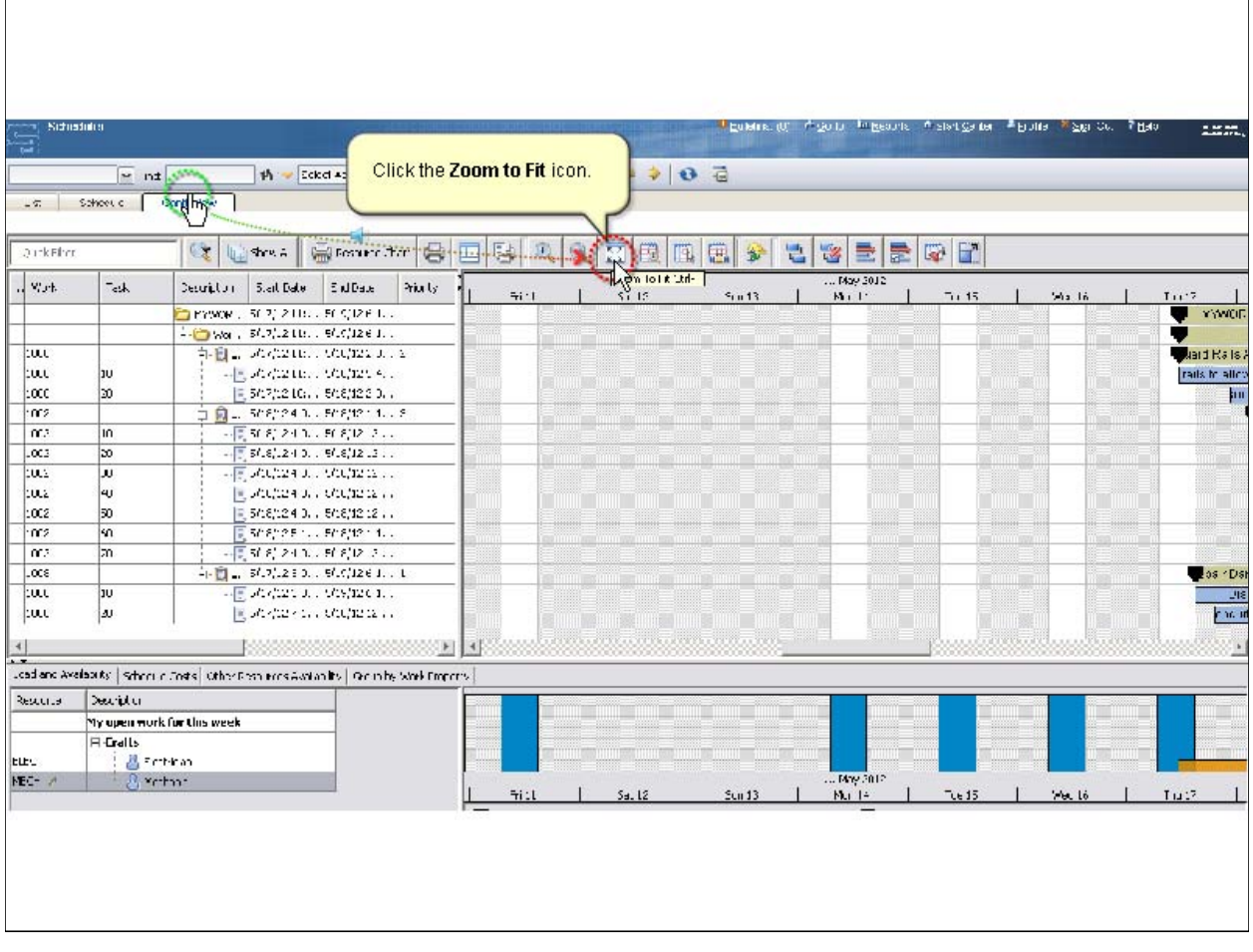

The work orders are zoomed in and fit to the width.

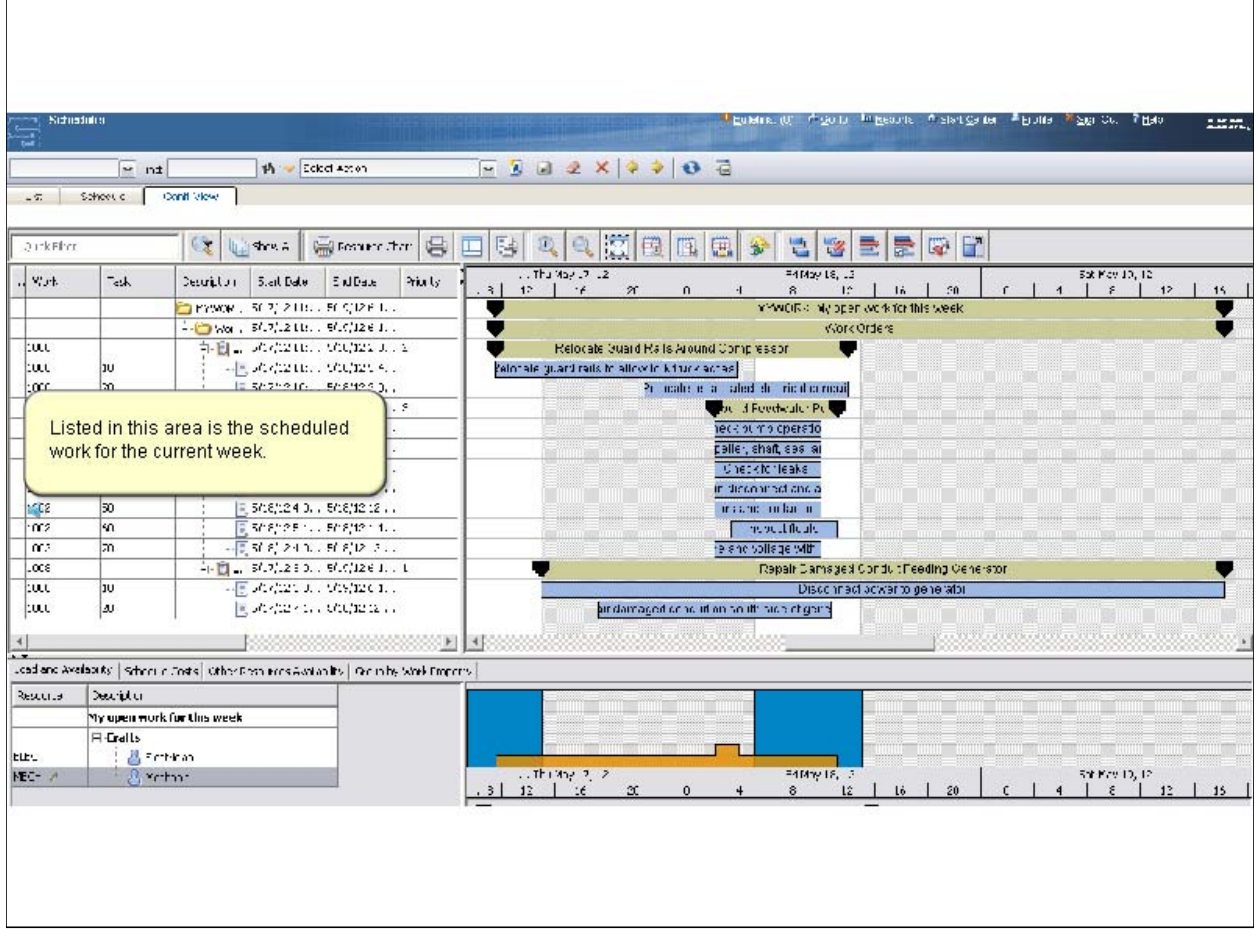

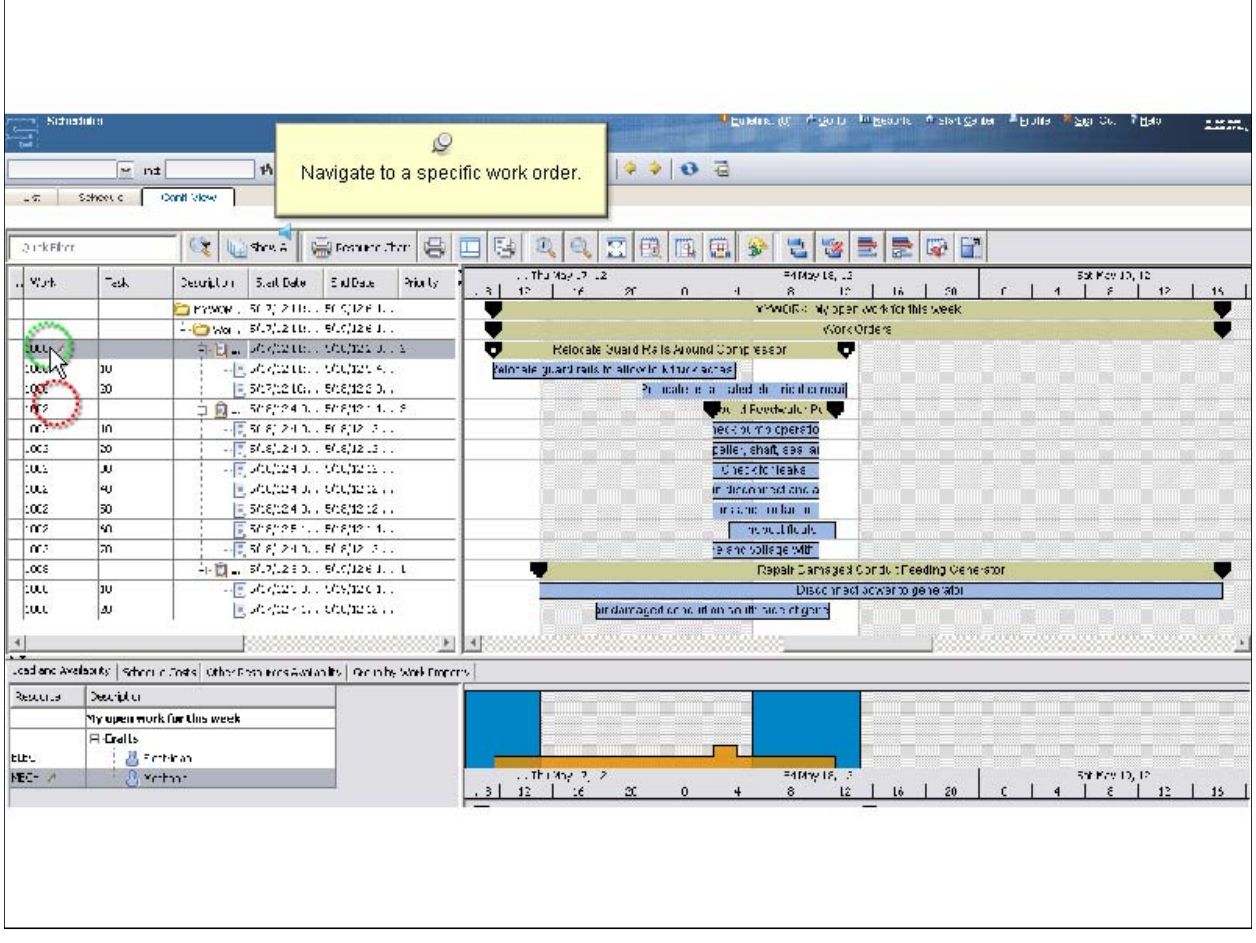

*Slide 21*

 $\Gamma$ 

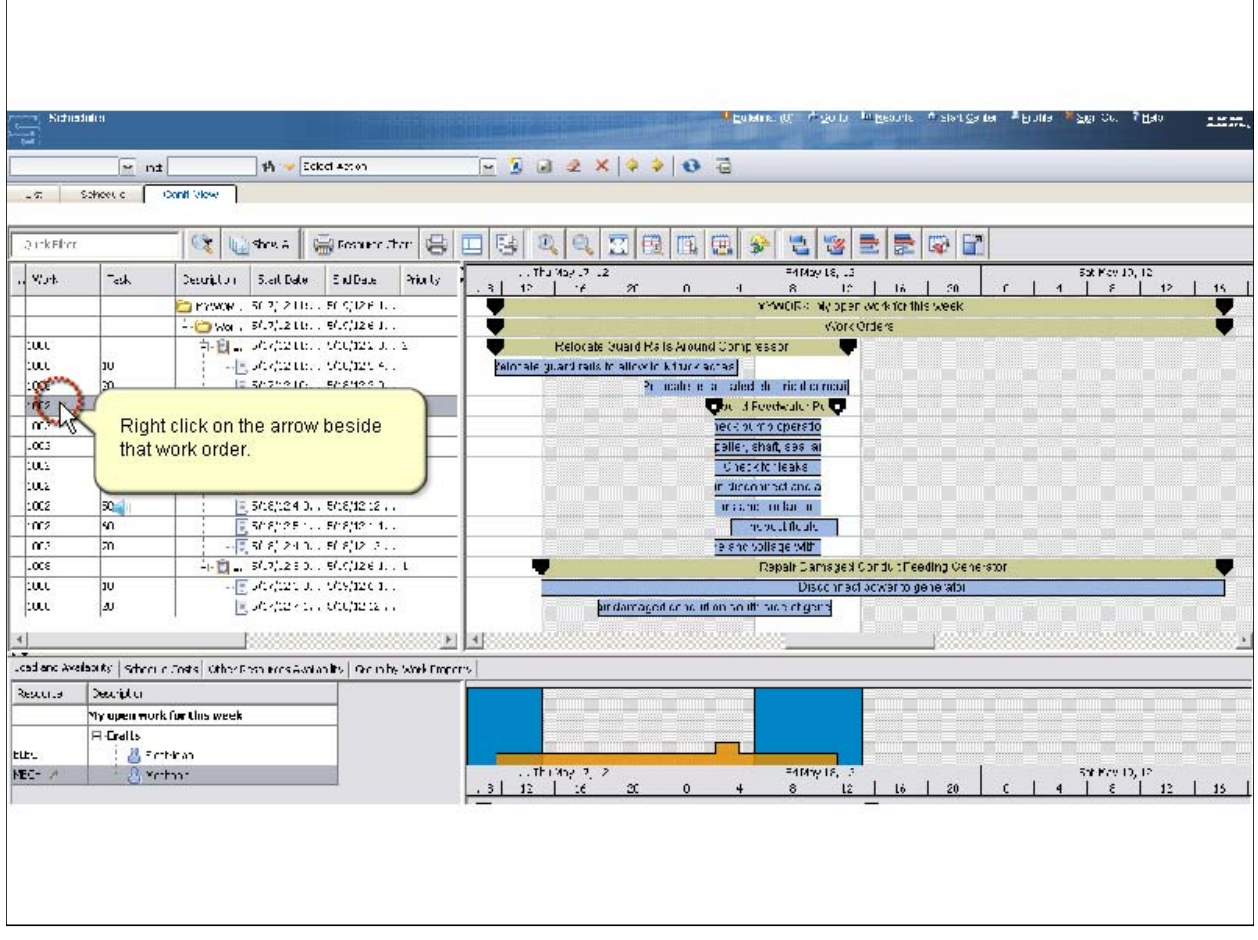

![](_page_21_Picture_17.jpeg)

*Slide 23*

 $\Gamma$ 

![](_page_22_Picture_20.jpeg)

*Slide 24*

![](_page_23_Picture_23.jpeg)

Make any changes to the tasks and resource requirement if necessary.

![](_page_24_Picture_17.jpeg)

*Slide 26*

 $\mathsf{r}$ 

![](_page_25_Picture_20.jpeg)

*Slide 27*

 $\Gamma$ 

![](_page_26_Picture_20.jpeg)

![](_page_27_Picture_17.jpeg)

![](_page_28_Picture_17.jpeg)

*Slide 30*

 $\mathsf{r}$ 

![](_page_29_Picture_20.jpeg)

*Slide 31*

 $\Gamma$ 

![](_page_30_Picture_21.jpeg)

*Slide 32*

![](_page_31_Picture_19.jpeg)

Start Date and End Date are the only fields that are editable.

*Slide 33*

 $\Gamma$ 

![](_page_32_Picture_20.jpeg)

![](_page_33_Picture_16.jpeg)